## How to Register for a Class using Schedule Planner

- \*\*If you already have your schedule ready for registration, skip ahead to step 14.
- Click the Schedule Planner link under the Academic section of your Student Center. A new window/tab will come up. If you are taken to a page with a green button that says Open Schedule Planner, click on that button.

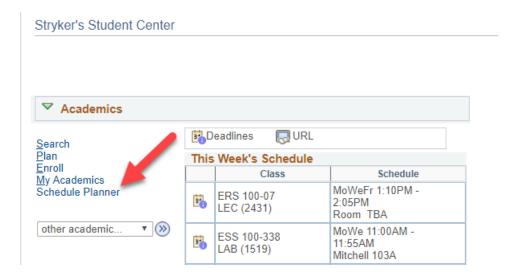

2. Select the term that you are registering for and click the red **Save and Continue** button.

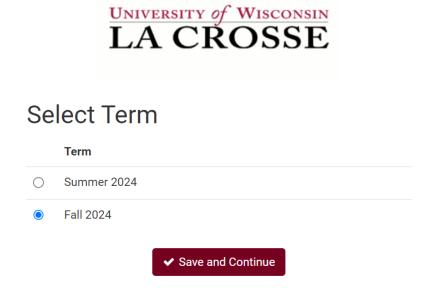

3. Note the various filters at the top of the screen and make sure everything is correct before searching for classes. These filters affect which courses you will find when you

use the **Add Course** button. For example, you can change the **Course Status** filter to limit your results to classes with open seats only.

| Course Status | Open Classes Only     | Change | Term              | Fall 2024                      | Change |
|---------------|-----------------------|--------|-------------------|--------------------------------|--------|
| Sessions      | All Sessions Selected | Change | Instruction Modes | All Instruction Modes Selected | Change |

4. Click +Add Course to search for courses.

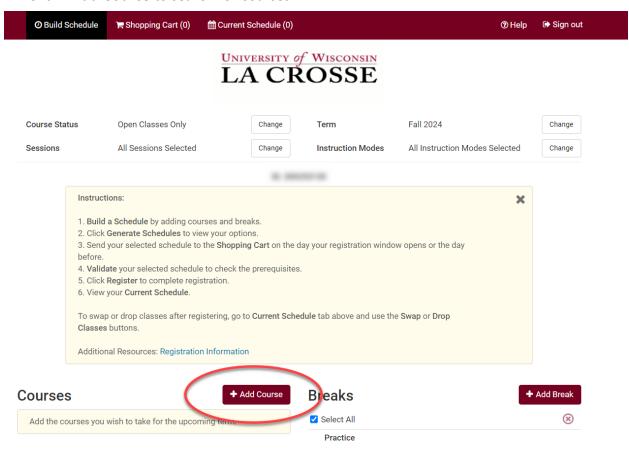

- 5. Search and add courses to your potential schedules by following the steps in the **Search** for Classes/Creating a Schedule using Schedule Planner" section.
- **6.** Checkmark all course you'd like to generate a schedule for under Courses and then click **Generate Schedules**. Review schedules to find the one you like best and click **View** to see more details. Keep an eye out for sections that are closed with no seats in the class or seats on the waitlist.

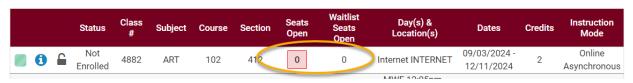

**a.** If you have already developed a schedule and saved as a Favorite, go to the **Favorites** section to find the schedule, and click **View**.

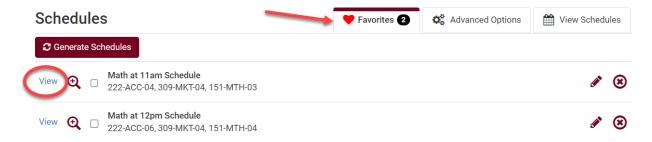

7. Once your schedule is ready, click **Send to Shopping Cart**.

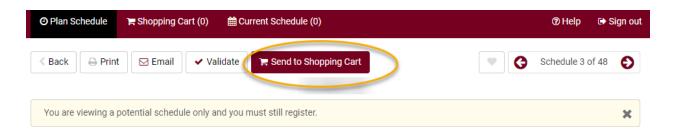

8. Review & validate the courses in your **Shopping Cart**. Drop any courses as needed by using the **Edit Course** button.

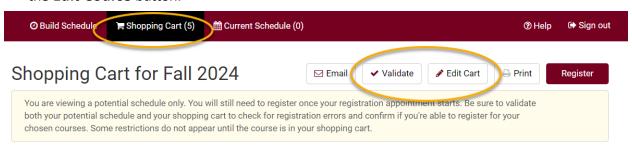

- **a.** Click **Validate** to verify that you meet all the prerequisites before registering for the courses.
- **b.** Review your results.
  - i. A green check mark or indicates that there should not be a problem registering for those courses.
  - ii. A red indicates that there is a prerequisite, time conflict, or instructor permission issue. Read the text for further information on the error and how to resolve it.

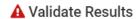

You may not be able to register for the following course:

MTH-151, 04, Karl Kattchee

- Enrollment Requisites are not met. Requirement Group: 020167,
  Description: Prerequisite: grade of "C" or better in MTH 150 or an
  appropriate placement test score. (Successful completion of MTH 151
  precludes taking MTH 150. Successful completion of MTH 207 precludes
  taking MTH 151.)
- c. To remove courses from your Shopping Cart, click Edit Cart. Check the Remove from Cart box next to that course and click Save.
  - i. Be sure to take out any courses you do not want from your shopping cart before registering, as the system will try to register you in everything that is in your shopping cart.

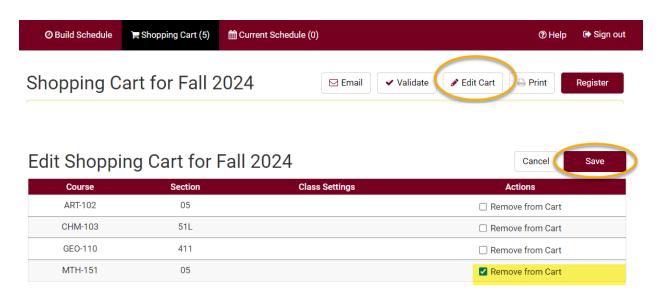

- d. To add another course, go back to the **Build Schedule** page, add another course to your list, and generate a new schedule.
- 9. If your shopping cart is ready <u>and your registration appointment has started</u>, go to the **Shopping Cart** and click Register.

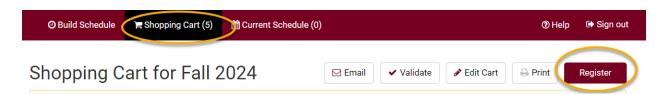

10. Follow the link to read the **Terms and Conditions**, which relates to your financial obligations to the university. When finished, click the **Agree and Continue** button.

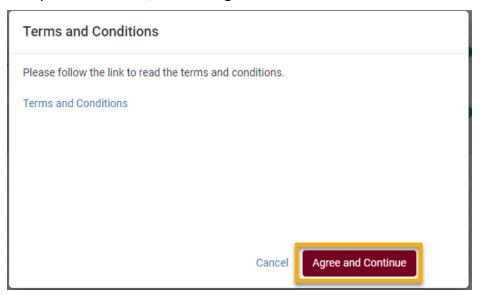

11. Next, click **Continue** to confirm that you want to register for this schedule.

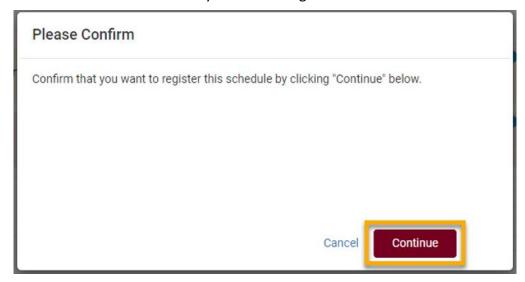

- 12. Review your **Registration Results**.
  - **a.** A green check mark means you successfully registered in a course

You have been successfully registered for the following courses.

GEO-110, 02, John Kelly

- Success: This class has been added to your schedule. General Education
  and/or Writing Emphasis Course This course satisfies a General Education
  and/or Writing Emphasis Requirement. Please refer to the Enrollment
  Information section on the Class Search Detail for more information. The
  Requirement Designation option was set to 'yes' by the enrollment process.
- **b.** A red means you have not successfully registered in a course. Read the text to understand why. If you are confused about the error you received, contact the Records and Registration Office for assistance.
  - A You are not registered for the following courses.

CHM-103, 51L, John May

- Class 2057 is full. If a wait list is available, select Edit Cart, select the Wait List checkbox, save and resubmit your request.
- **13.** View your schedule after you register to ensure you have successfully enrolled in <u>all</u> your desired courses. You can view this on the **Current Schedule** tab in Schedule Planner or by clicking on the **My Class Schedule** link in your WINGS Student Center.

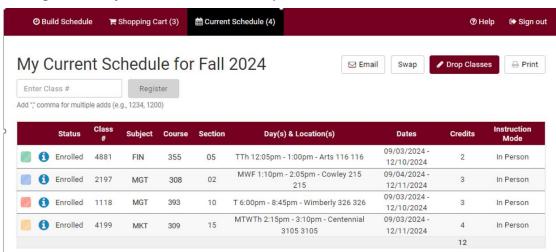

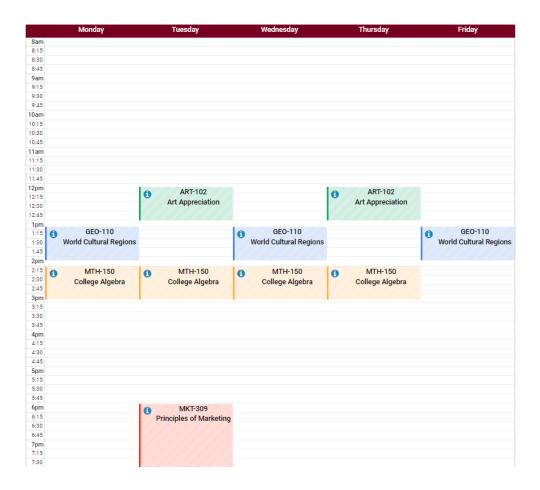

- 14. After registering, you may make more changes to your schedule up through the start of the term. (Deadlines are determined by the length of the class.)
  - a. <u>To drop classes</u> from your schedule, click on **Current Schedule** tab in Schedule Planner. Click **Drop Classes**.
    - i. Check the **Drop** box next to the course or courses that you wish to drop.
    - ii. A window will pop up about the non-refundable registration fee and a reminder to return your textbooks.
  - iii. Confirm
  - iv. On the next window, click Save.

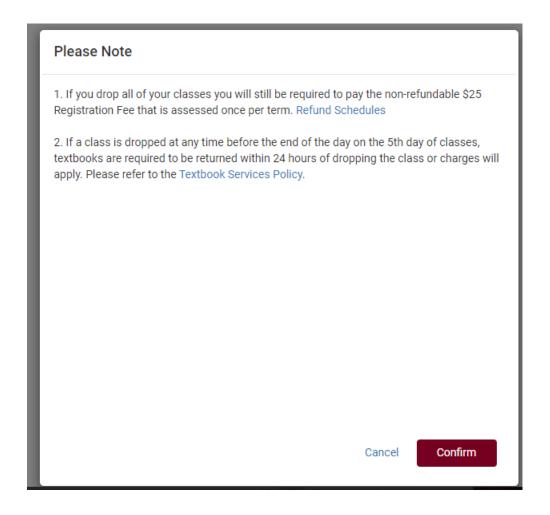

- v. You can also drop courses through your WINGS Student Center by clicking on the **Enroll** link, selecting the **Drop** tab, and following the directions.
- vi. More detailed directions on swapping can be found further on in this manual.
- b. **To Swap,** use the **Swap** button found on the Current Schedule tab. Swapping allows you to keep your seat in the class the class you are dropping in the situation where you can't get into the other class.

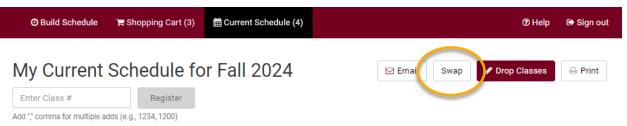

- i. Select a class already in your schedule.
- ii. Search for the class you want to switch into using the By Subject, Shopping Cart, or

**By Class #** options. If there are multiple options to choose from, select the one that will work in your schedule.

## Swap a Class for Fall 2024

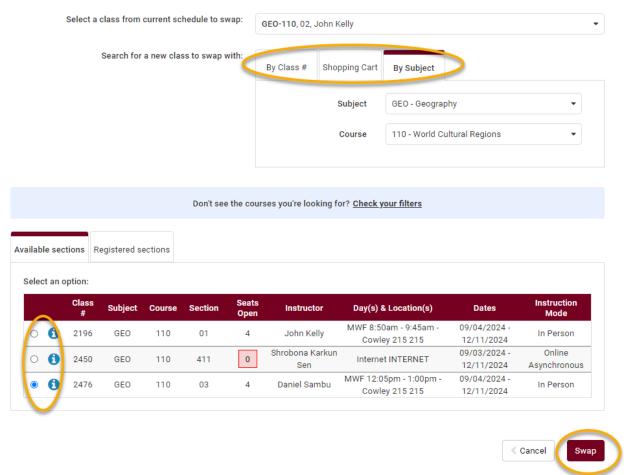

- iii. Review the swap and click **Swap** if it looks good. Confirm that you want to keep swapping and click **Swap** again.
- iv. Review messages. If it was successful, you will see a green checkmark. If was not successful, you will see a red . Review the error before trying to swap again.
- v. More detailed directions on swapping can be found further on in this manual.
- 15. View your course schedule after you register to ensure you have successfully enrolled in <u>all</u> your desired courses. In Schedule Planner, that is the **Current Schedule** tab. In WINGS, that is the **My Class Schedule** link.

## Please note:

After the fifth day for Fall & Spring semesters, you need instructor permission to add

- their class, even if it has a seat available. The last day to add with permission for a full semester class is the 10<sup>th</sup> day of classes.
- Winter and Summer terms have shorter deadlines. Classes shorter than full semester also have shorter deadlines.
- Overrides: Classes that are closed or have prerequisites that are not satisfied can only be enrolled in with permission from the instructor, department, and/or dean's office, depending on what is being overridden.
  - i. Overrides can be given electronically up through the 10<sup>th</sup> day, during which time the student should login to WINGS and register themselves after getting the override.
  - **ii.** Closed classes will still appear closed; if you have an override, you will be able to register anyway.

**Questions?** If you have questions about what courses to sign up for, please contact your advisor or the Academic Advising Center in 1209 Centennial Hall or at <a href="mailto:advising@uwlax.edu">advising@uwlax.edu</a>. If you have a question about an error or have trouble registering, contact the Records and Registration Office for assistance at <a href="mailto:records@uwlax.edu">records@uwlax.edu</a> or 117 Graff Main Hall.